# **Using the VitalSource eBook App**

This document will show you some of the tools available to you through the eBook App. Most eBooks will offer you the opportunity to highlight text in different colors to aid with sorting information, make flashcards for studying, and use the search tool to find specific topics within the book. You can also utilize other tools as well, such as changing the view of the book, zooming in and out, or using the audio function and have the book read to you. We will go over some of these tools in this document to help you feel comfortable with the format, but playing around in the app will help you to find what works best for you.

# **Content Tool Bar-**

You will notice that you have a tool bar on the left of the page. This tool bar has two tabs, Contents and Highlights. The Contents tab will direct you to the chapters in the book. You can click on the title of each chapter and it will take you to the beginning of the chapter. If your book is broken down into "parts", as this book is, the chapters will be listed in the drop down for the "part". If your book just has chapters, then that is what will show.

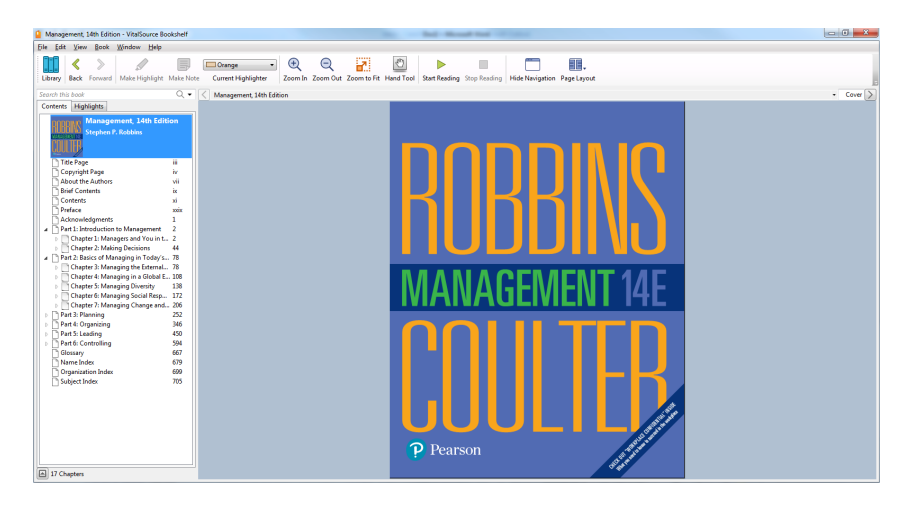

In this screen shot I clicked on Chapter 1, and it took me to the first page of Chapter 1.

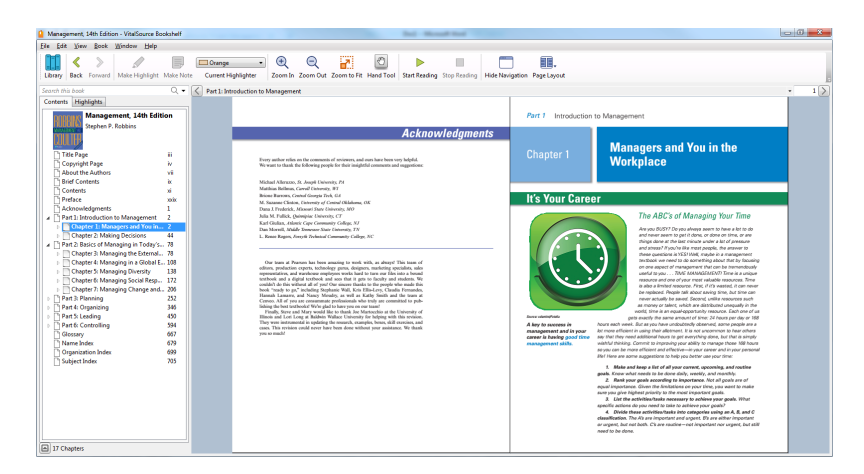

There is a search bar at the top of this tool bar. You can type the subject you want to find in the book here and it will pull up all of the places that subject is discussed in the book. I typed in the term "organizational culture" and now this tool bar is showing me every place that topic is discussed in the book, sorted by chapter and page. Please note searching with this tool is the same as when you search in Google, if you type in organizational culture it will bring up every place those two words come up, whether together or alone. To get only the term "organizational culture" you need to put it in quotes.

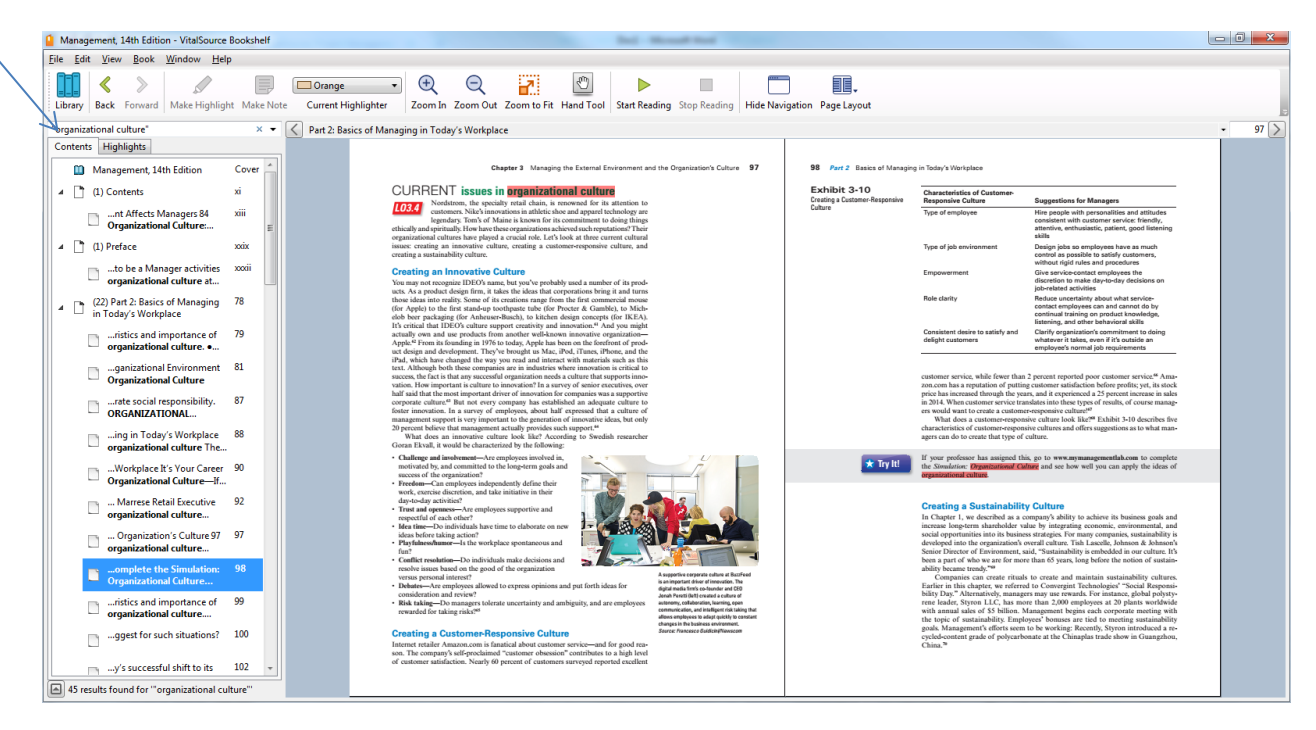

## **Highlighters-**

Many of us like to use highlighters to make notes in our books. With the eBook, you can use different colors to highlight the text. Having different colors to use can help you when sorting information for a paper or project. If you want to reference a certain section of the book for the opening section of your paper, then you can highlight it in yellow. If there is a certain part you want to highlight for the conclusion of your paper, then you can highlight it in green. You can add more highlighter colors to use from the VitalSource reader that is available to you online. This is the page that comes up when you first click on your book in Moodle. These first screen shots will show you how to add colors to your highlighter list.

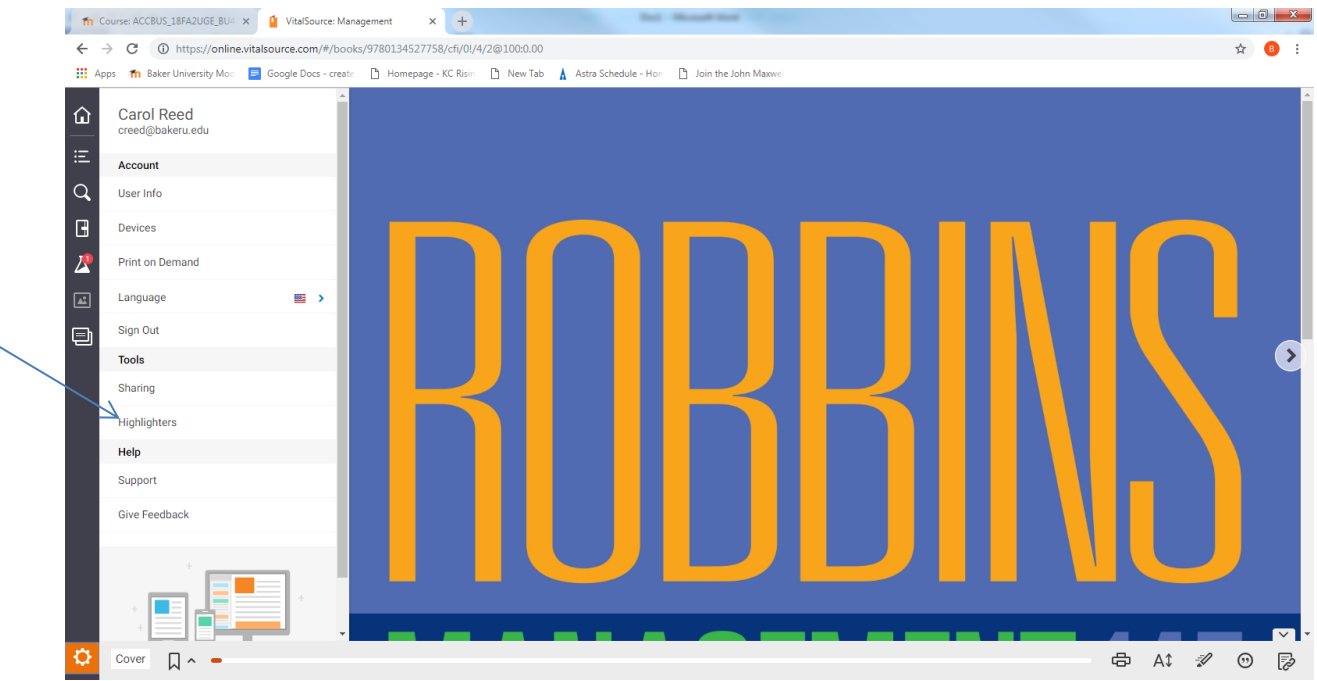

Once you click on Highlighters, then this screen should appear. Click on add new highlighter.

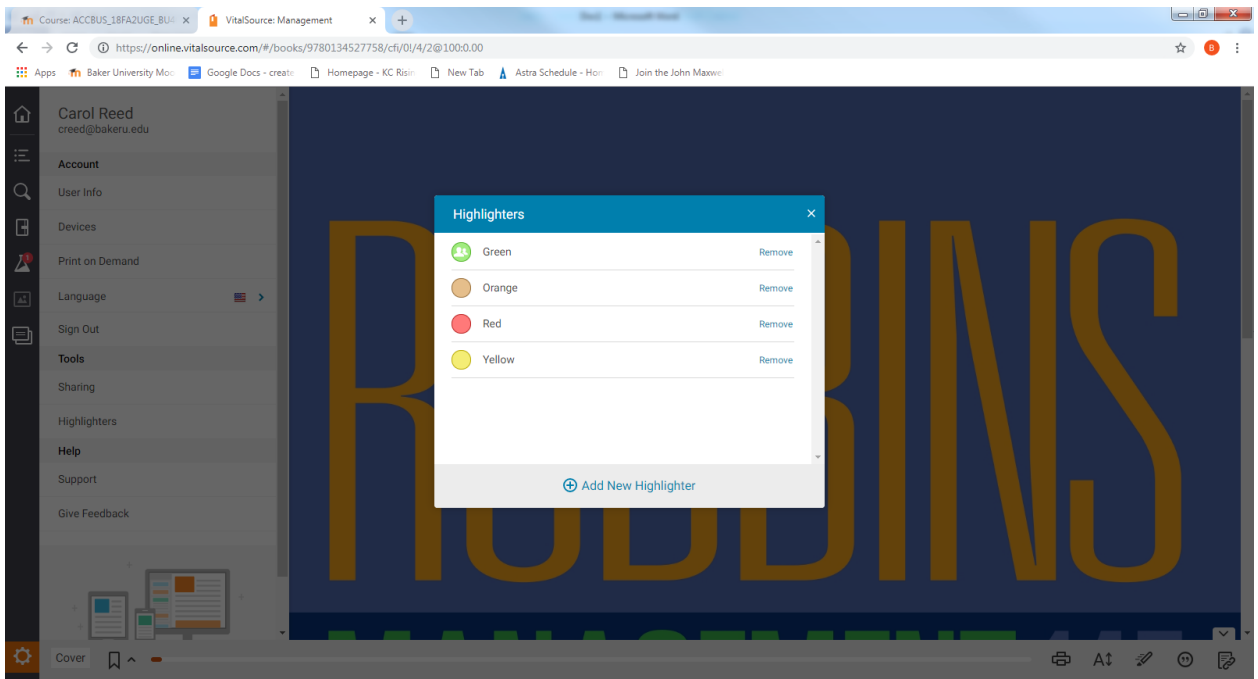

Here you can choose the color you want to add and name it. Once you have saved it, the color will be available to you here and in the app you have downloaded to your device.

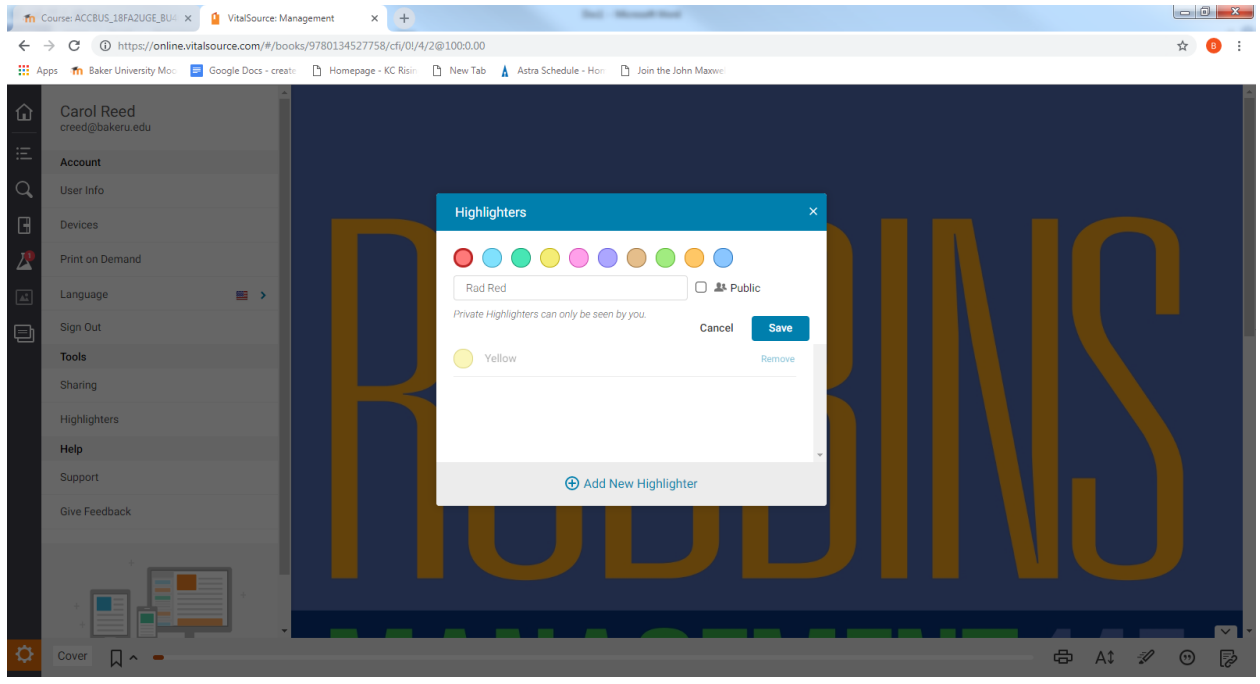

In this screen you can see the highlighter options with the four colors I have chosen. To highlight text, select the color of highlight you want to use, then select the text you want highlighted, and then click on "Make Highlight" on the top tool bar. This is grayed out until you select text, once you select the text it becomes an option you can use. You can see that I have highlighted some text in yellow and other text in red. This text now shows up on the Highlights tab on the left, so that you can access the information you wanted easily.

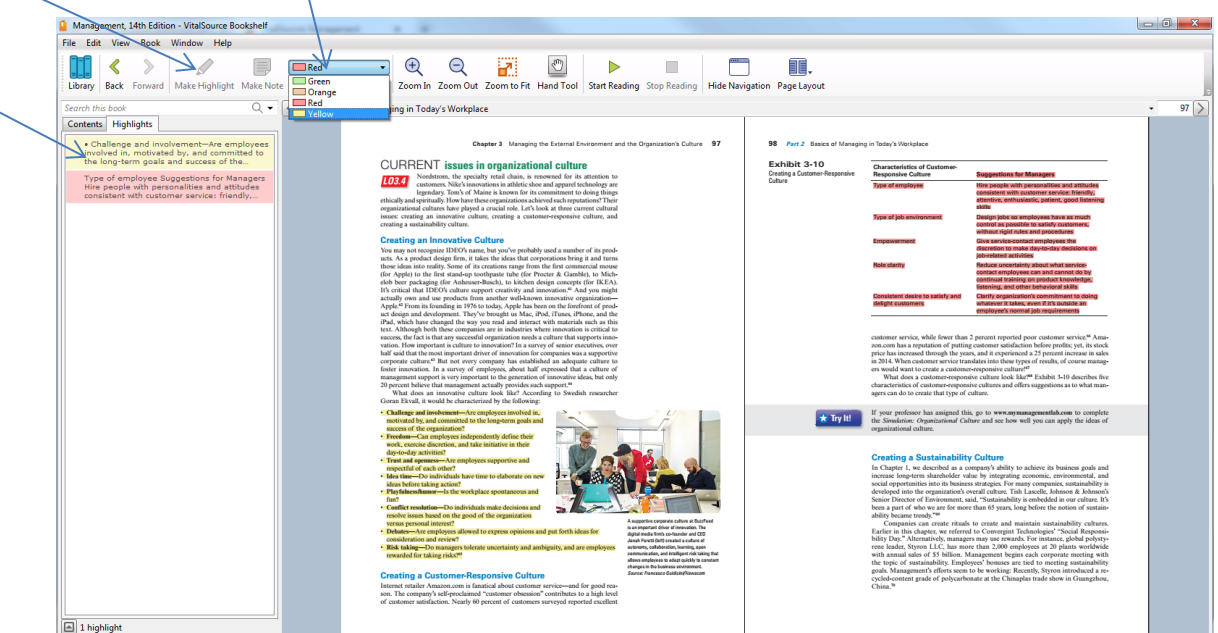

You can add a "note" to your highlighted text. That button is right next to the "make highlight" button. In this screen shot I noted that I wanted to use some information it the body of my paper, and another in the intro. That is now at the top of the highlighted sections.<br>a Management, 14th Edition - ViraSource Bookshelf

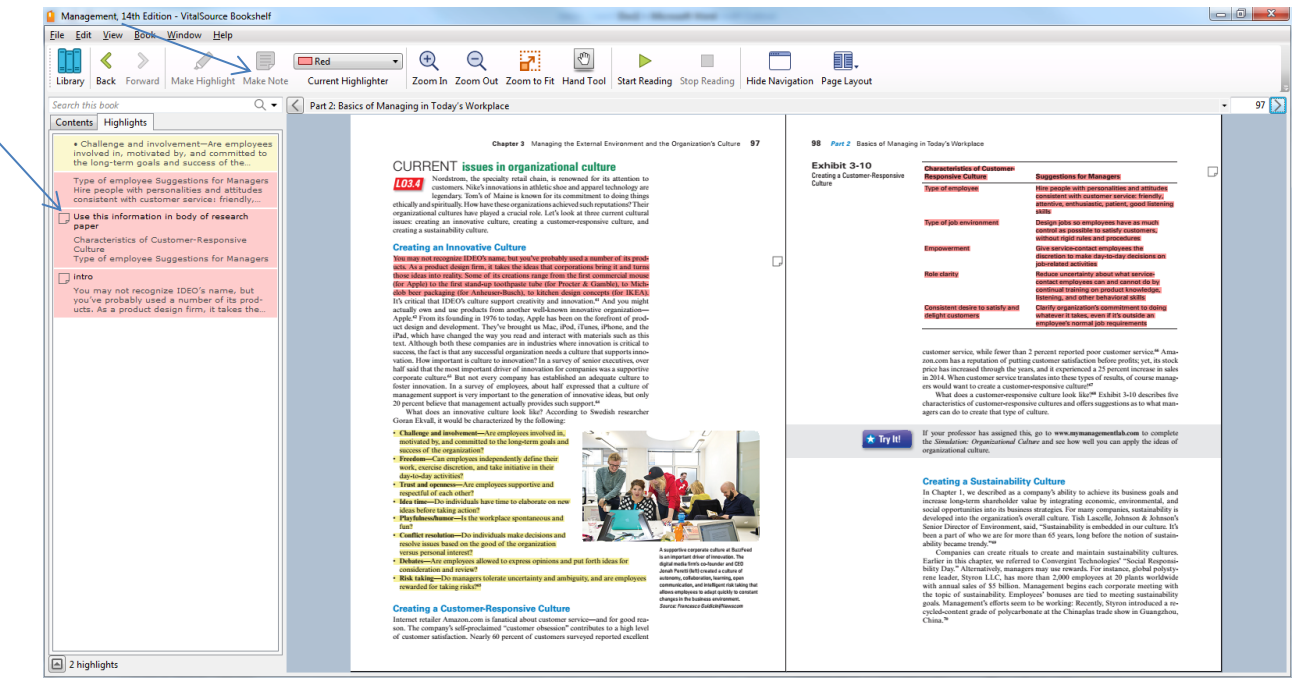

You can also right click on the area you are highlighting to bring up a menu with more options.

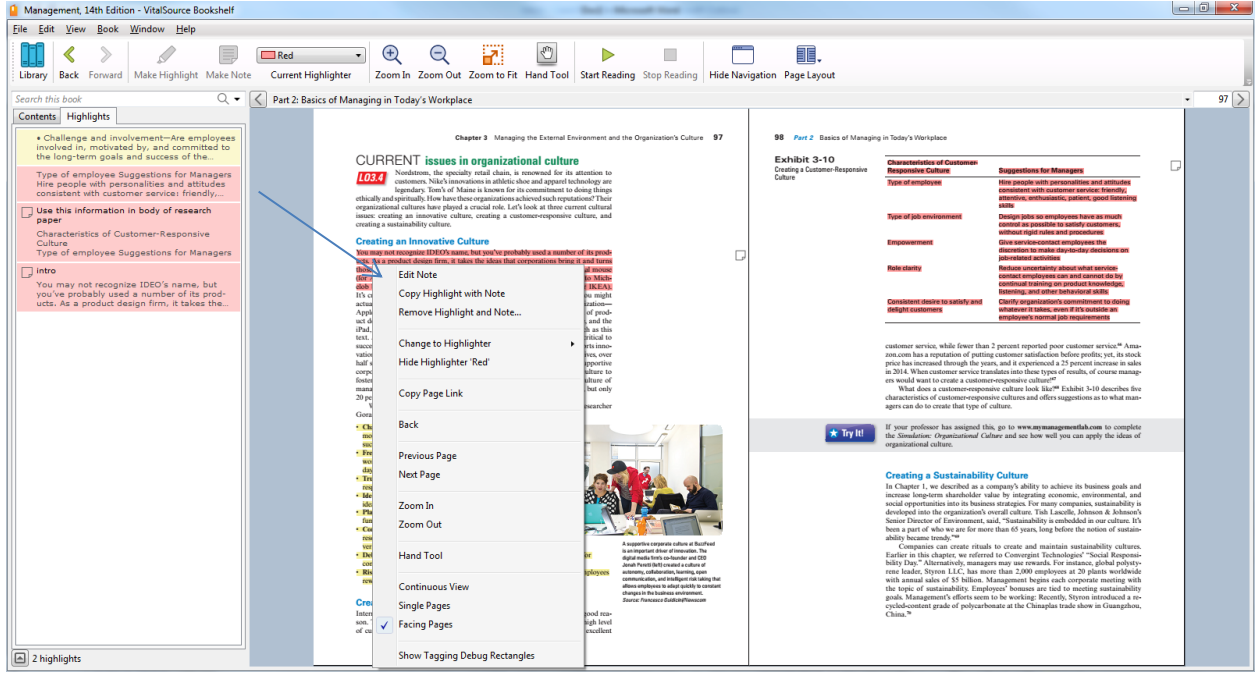

## **Zoom In and Zoom Out-**

This feature is used just as it would be in other programs. You can adjust the view through zooming.

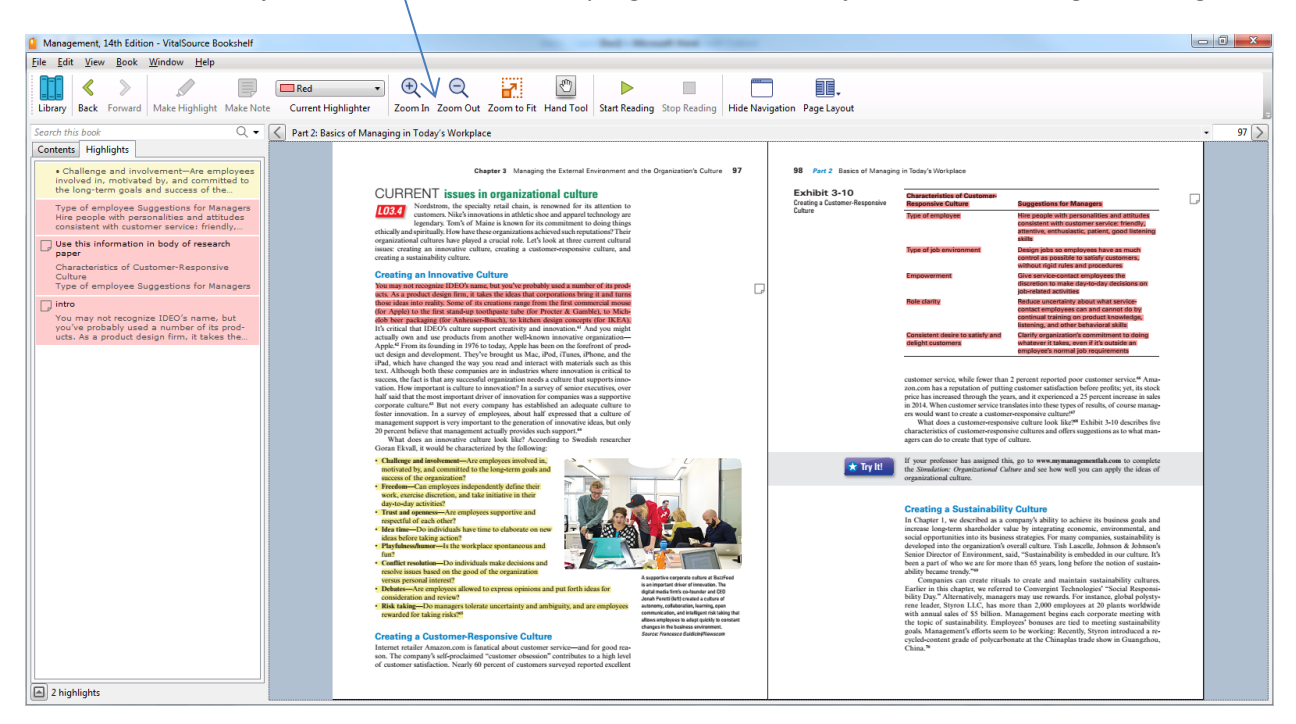

#### **Page Layout-**

Many of the books will have the Page Layout option in the tool bar. With this tool, you can change the way you are viewing your book.

Continuous view will set the book to one page that you scroll down to read.

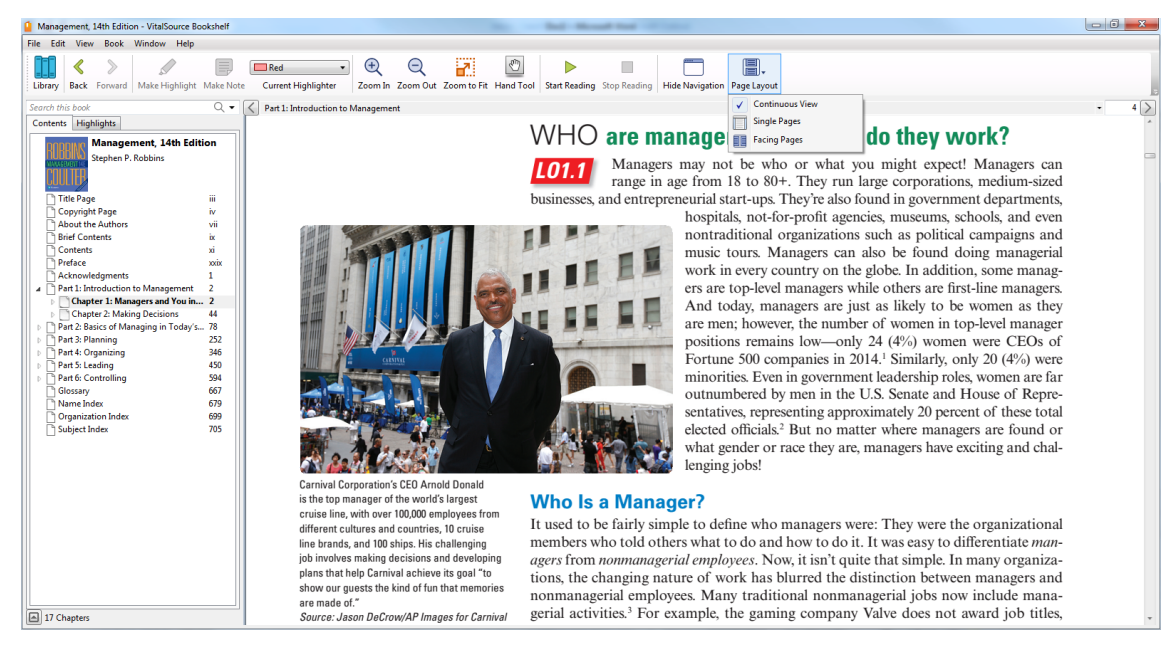

Single page will set the book to reading a single page at a time, using the page advance arrow in the top right to move forward.

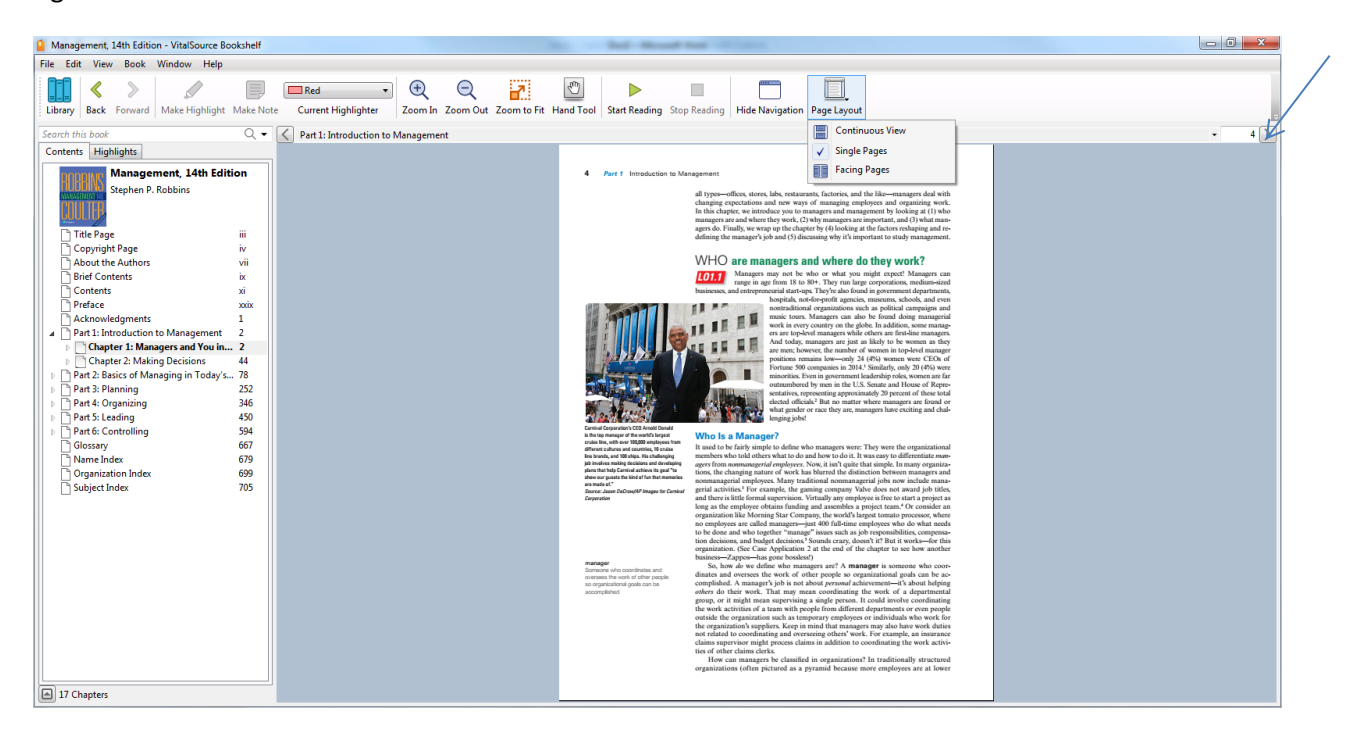

Facing pages will set the book to look like it would if you were reading a hard copy book. You will use the arrow in the top right to advance the pages.

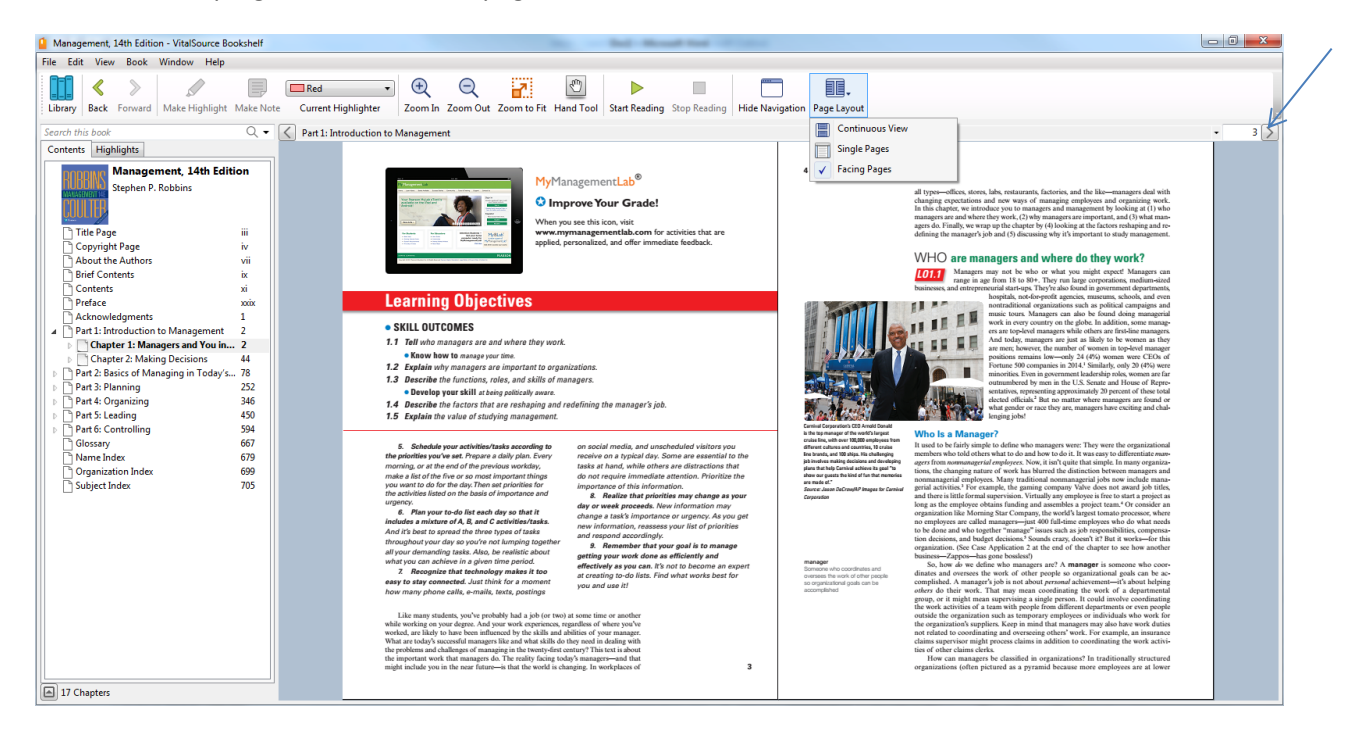

Some books do not have the page layout tool, and you will only have the one way to view them.

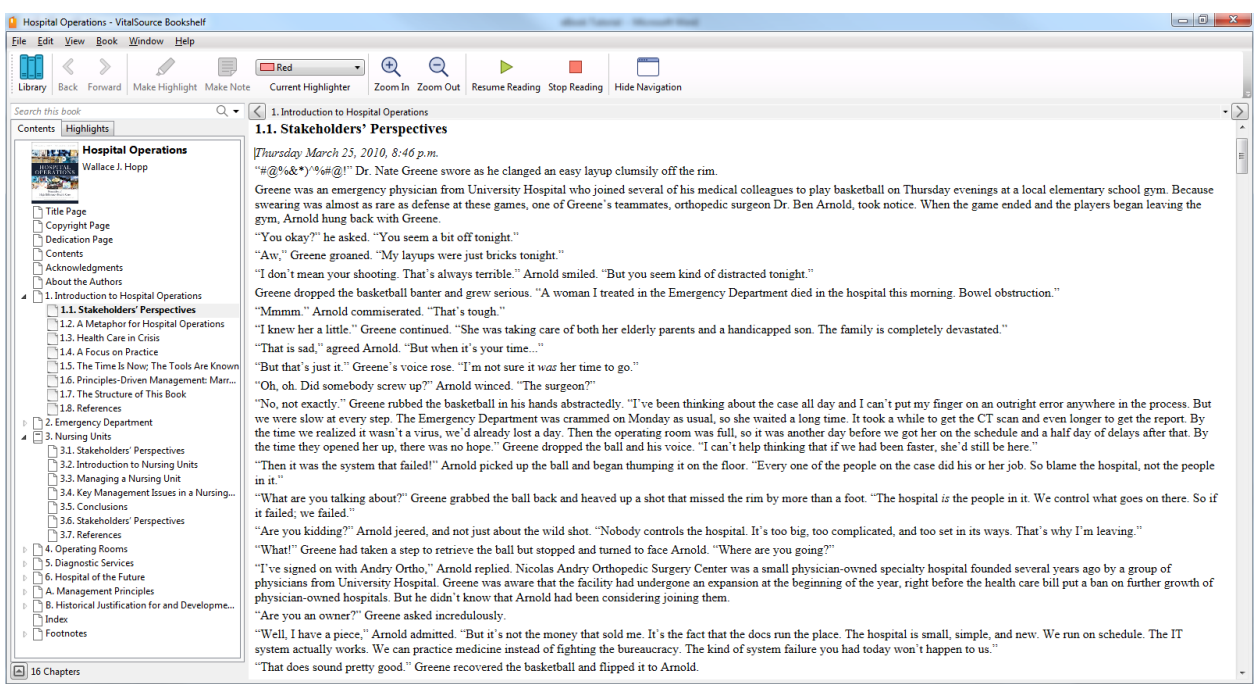

### **Audio Function-Start Reading, Pause Reading, Stop Reading**

You can click on the beginning of a paragraph and then click on the "Start Reading" button, and your eBook will become an audio book. A voice will begin reading the paragraph you have chosen to you, and it will continue onto the next paragraphs until you tell it to stop. You can click on "pause reading" to pause and come back to your spot, or "stop reading" to stop altogether.

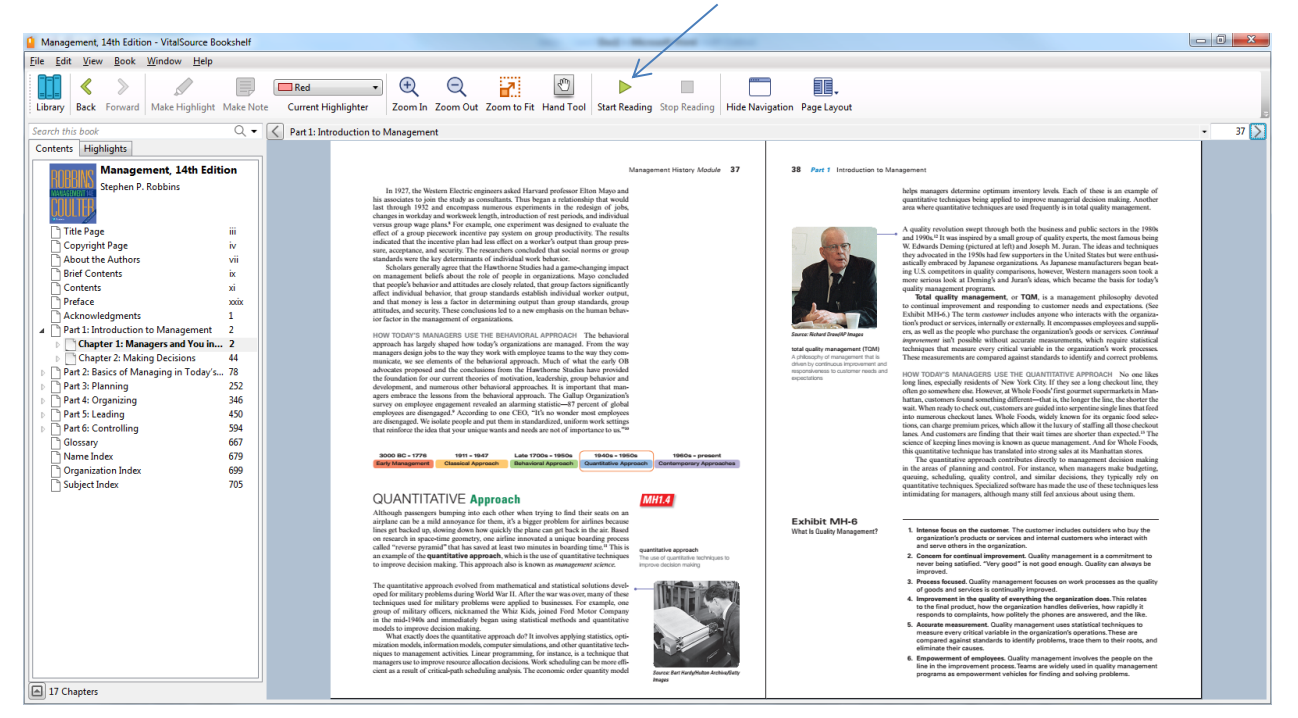

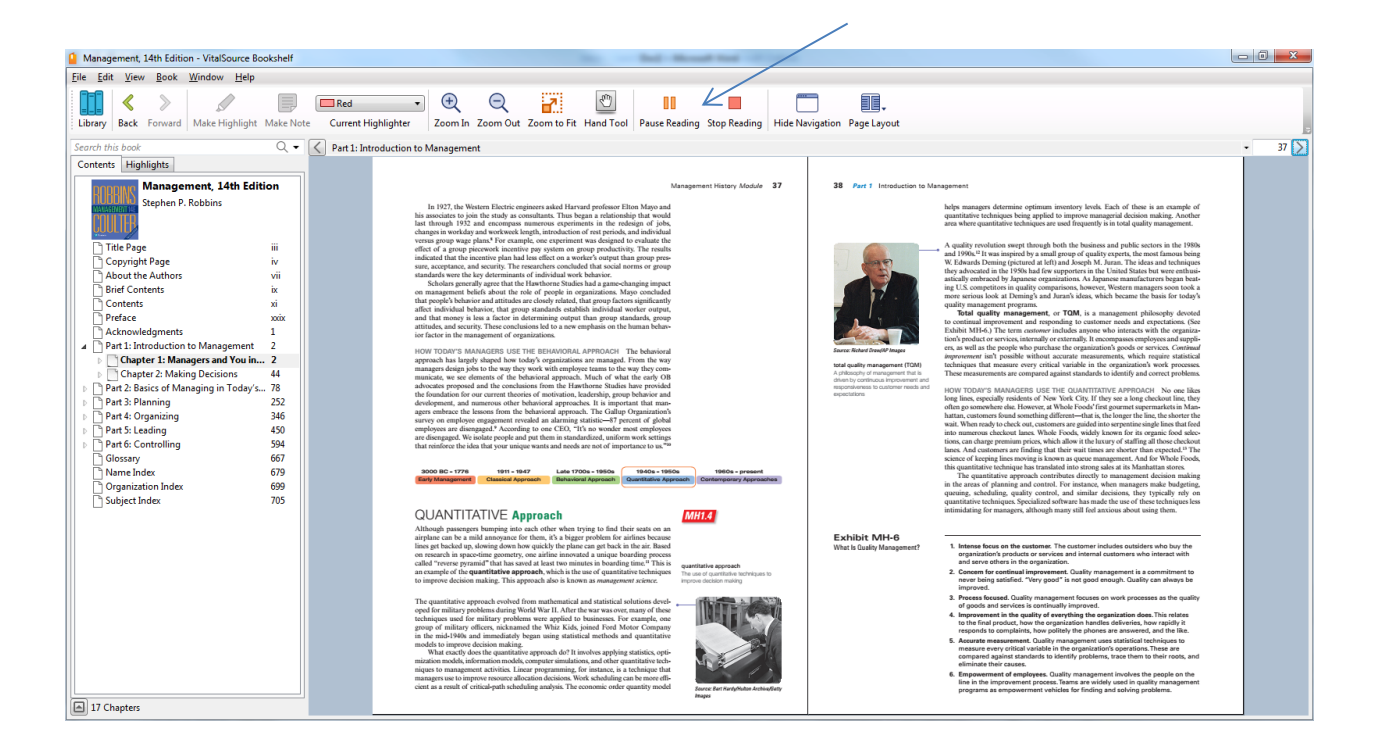